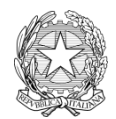

 **Istituto Comprensivo Statale "Pasquale Sottocorno"** Via Medici del Vascello, 42 - 20138 Milano C.F. 97504710159 – Tel 02/88446556 – Fax 02/88441325 <https://icsottocorno.edu.it/>[miic8dr008@istruzione.it](mailto:miic8dr008@istruzione.it)

Circ. n. 34 21/10/2022

Alle famiglie dell'IC Sottocorno

## **OGGETTO: procedura di prenotazione dei colloqui con il docente (da parte dei tutori) tramite AXIOS**

I colloqui con i genitori sono predisposti attraverso collegamento MEET ma docenti e genitori potranno sempre richiedere l'incontro in presenza se ritenuto necessario.

Ciascun genitore potrà prenotare il colloquio sul registro elettronico AXIOS come di seguito specificato.

I colloqui per il primo quadrimestre partiranno dal 24 ottobre fino al 27 gennaio.

Per il secondo quadrimestre li attiveremo dal 15 febbraio al 31 maggio.

## **1. COME PRENOTARE UTILIZZANDO IL PC + PARTECIPARE ALLA VIDEOCHIAMATA**

Si può prenotare il colloquio seguendo questi step:

- a) Accedere a AXIOS REGISTRO FAMIGLIE
- b) Cliccare su COLLOQUI
- c) Cliccare su NUOVO/MODIFICA COLLOQUIO
- d) Cliccare sulla finestra a sinistra per indicare il mese in cui si vuole effettuare il colloquio, dopo di che cliccare su DISPONIBILITA'
- e) Appariranno, a questo punto, gli slot liberi con il nome dei docenti
- f) cliccare sul tasto PRENOTA a destra dello slot del docente con il quale si vuole fissare il colloquio

Per partecipare al colloquio basterà entrare su AXIOS - REGISTRO FAMIGLIE, cliccare su COLLOQUI → PRENOTAZIONI, dopo di che basterà cliccare sull'icona della videocamera sotto la voce "LINK VIDEOCHIAMATA".

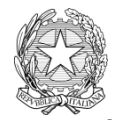

 **Istituto Comprensivo Statale "Pasquale Sottocorno"** Via Medici del Vascello, 42 - 20138 Milano C.F. 97504710159 – Tel 02/88446556 – Fax 02/88441325 <https://icsottocorno.edu.it/>[miic8dr008@istruzione.it](mailto:miic8dr008@istruzione.it)

## **2. COME PRENOTARE UTILIZZANDO L'APP SU SMARTPHONE + PARTECIPARE ALLA VIDEOCHIAMATA**

Si può prenotare il colloquio seguendo questi step:

- a) Accedere all'app AXIOS REGISTRO FAMIGLIE
- b) Accedere al menu laterale tramite il comando in alto a sinistra (quello con le tre linee orizzontali)
- c) cliccare sull'icona COLLOQUI del menu laterale
- d) andare su NUOVO COLLOQUIO: a questo punto appariranno i nominativi dei vari docenti
- e) scegliere il docente di interesse e cliccare
- f) scegliere la data e lo slot disponibile
- g) infine andare su CONFERMA PRENOTAZIONE

Per partecipare al colloquio basterà entrare su AXIOS - REGISTRO FAMIGLIE, andare sull'icona COLLOQUI del menu laterale; appariranno i colloqui prenotati. Basterà cliccare sul colloquio prenotato, poi sul link di meet e attendere che il docente ammetta alla videochiamata.

## **Quando il genitore chiede l'appuntamento, arriverà una notifica al docente.**

La Dirigente Scolastica Mariarosaria Albano (\*) (\*) Firma autografa sostituita a mezzo stampa ai sensi dell'art. 3 comma 2 Dlgs 39/93

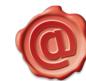